# 独立行政法人日本学術振興会 科学研究費助成事業

## 独立基盤形成支援(試行)

## 電子申請システムにおける応募書類提出マニュアル

# [ 所属研究機関担当者向け 別紙 ]

## 1. はじめに (注意事項)

- ・ 各種の ID・パスワードの取扱いについては、十分ご注意いただくようお願いいたします。
- ・ 応募時、手引に記載されていない方法で操作した場合、応募を受け付けられない場合も ありますのでご注意ください。
- ・ システムが正常に動作しなくなる場合があるため、Web ブラウザの[戻る]ボタンや [BackSpace]キー等を使用して前画面に戻らないでください。 前画面に戻りたい時は、画面上のボタンまたはリンクをクリックしてください。

<mark>日</mark> https://www-kaken.jsps.go.jp/kakent/xxxxx/index.ht の→ → 2 料研費電子申請システム ×  $A + 0$ 。<br><mark>な費電子申請システム</mark> 1 AB7 X02721

・ システムを操作する際は、複数のウィンドウ/タブを使用して同時に操作しないでくだ さい。ログイン時に使用したウィンドウのみでシステムの操作を行ってください。

(複数ウィンドウ)

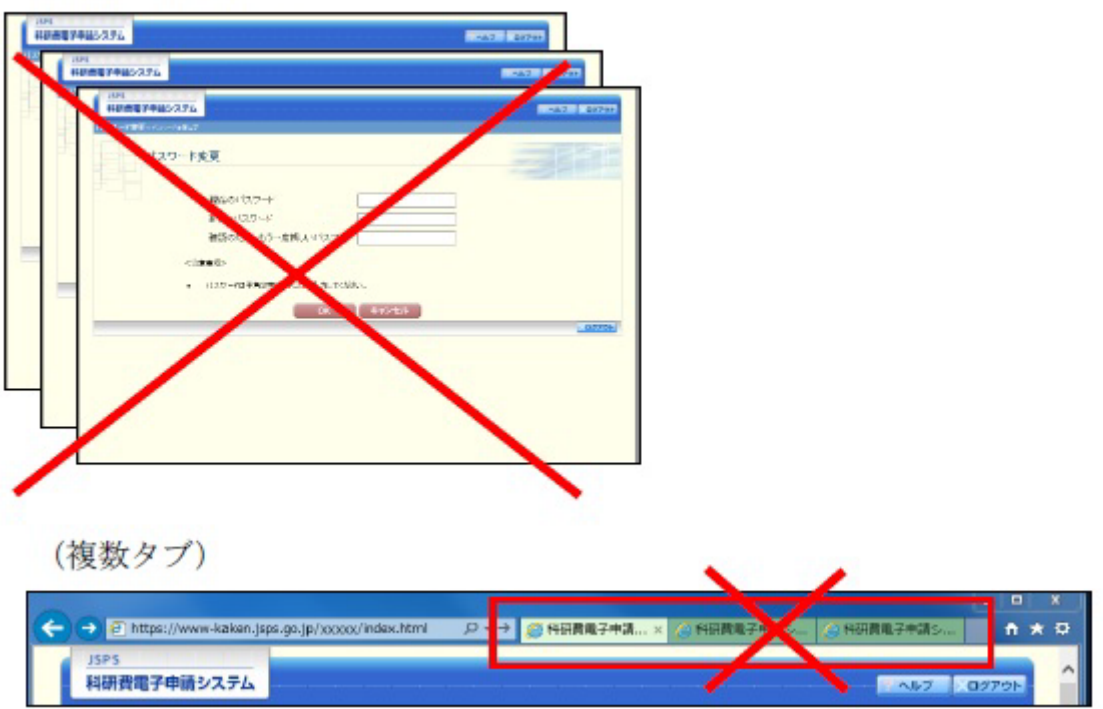

# 2. 操作の流れ(概要)

科研費電子申請システムにログインする。

科研費電子申請システムの「応募者の所属研究 機関担当者ログイン」画面からログインする。

応募手続きのメニューから、 アップロード(指定様式)を選択する。

<受付中事業一覧>より応募する事業(独立基盤 形成支援(試行))のアップロードを選択する。

応募書類を選択し、登録、提出する。

 府省共通研究開発管理システム(e-Rad)に ログインせずに、科研費電子申請システムに 直接アクセスしてください。

 所属機関担当者の e-Rad の「ID」、「パスワー ド」を入力し、ログインしてください。

 所属機関担当者メニューに表示される応募 手続きのメニューから [アップロード(指 定様式)]を選択してください。

 <受付中事業一覧>より、独立基盤形成支援 (試行)の「アップロード」を選択してくだ さい。

 応募書類をシステムに登録し、システムから 応募書類を提出してください。

## 3. 操作方法

以下の画面はイメージです。実際の画面とは異なる場合があります。

操作方法の詳細は「独立行政法人日本学術振興会科研費電子申請システム 所属研究機関 担当者向け操作手引(詳細版)(応募手続き用)」(以下、「詳細手引」といいます。)を参照 してください。

#### ① Web ブラウザを起動し、日本学術振興会の電子申請のご案内ページ

(https://www-shinsei.jsps.go.jp/index.html)を表示し、

「科学研究費助成事業」をクリックします。

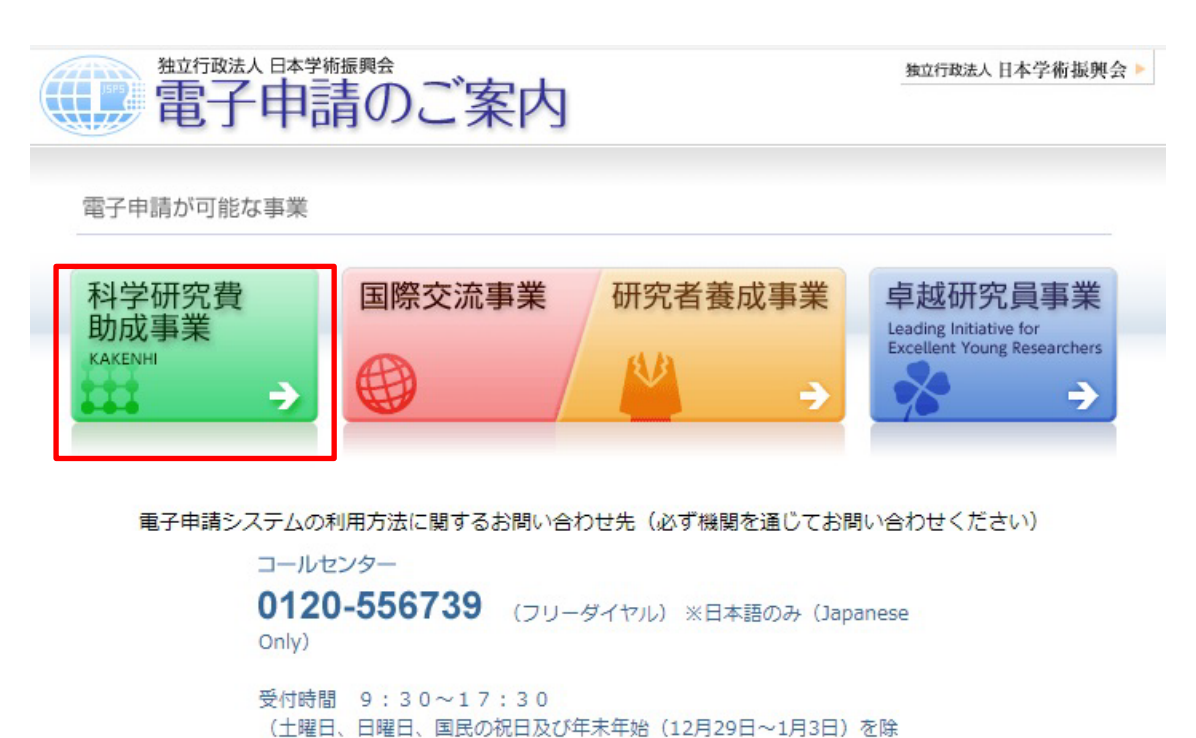

 $\langle$ )

※公募要領や申請内容に関する質問については、各事業を担当している課へ直接お問い合わせください。 コールセンターでは回答できませんので、あらかじめご了承ください。

Copyright (C) 2005-2009 JSPS All Rights Reserved.

# ② 「科学研究費助成事業のトップページ」画面が表示されます。 [所属研究機関担当者ログイン]をクリックします。

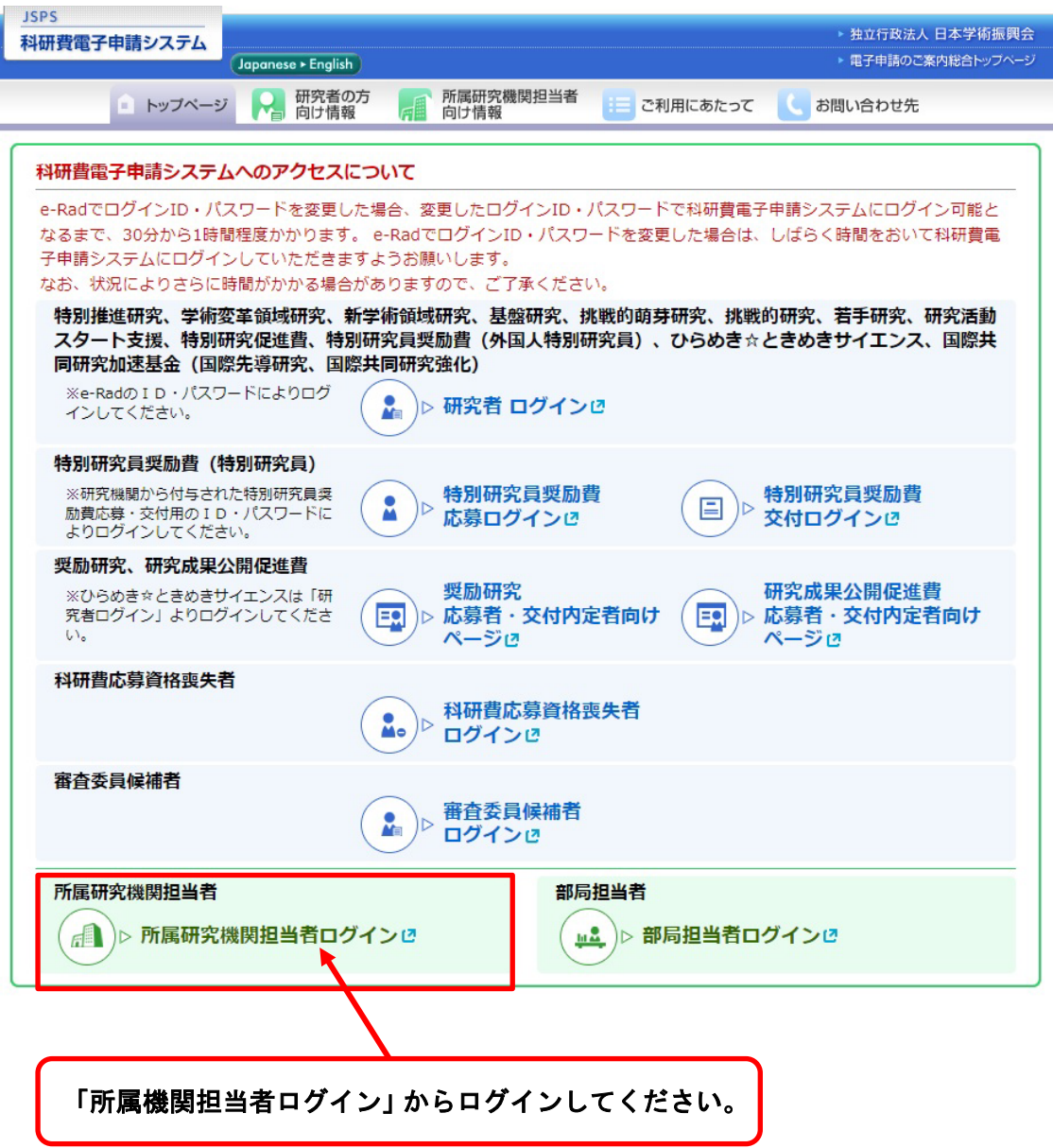

③ 科研費電子申請システムの「応募者の所属研究機関担当者ログイン」画面が表示され ます。所属研究機関担当者の e-Rad「ID」、「パスワード」を入力し、[ログイン]を クリックします。

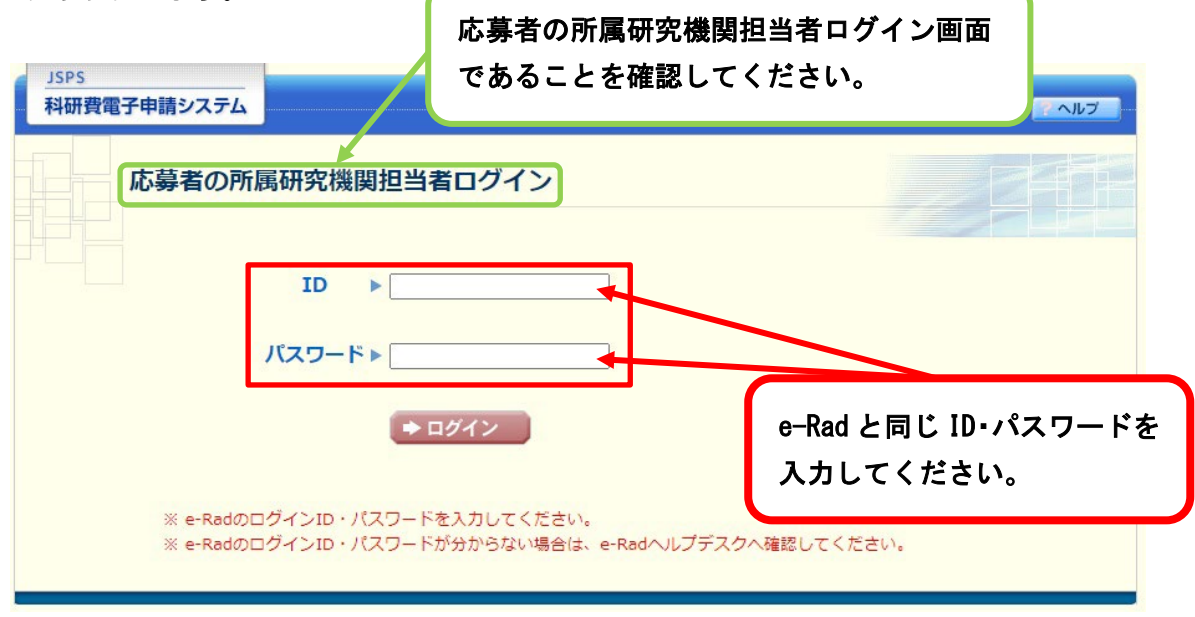

④ 入力が正しく認証されると、「所属研究機関担当者向けメニュー」画面が表示されます。

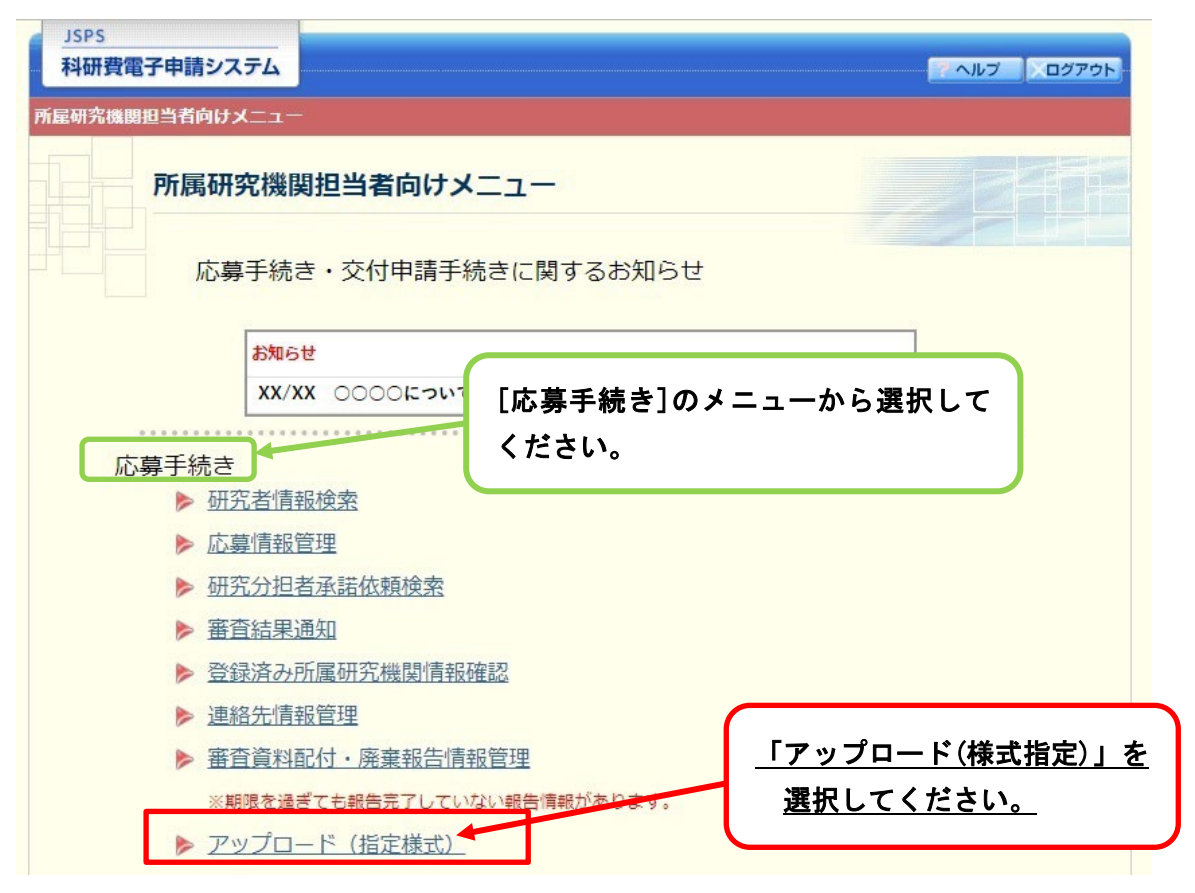

※ 指定様式のアップロード、修正・削除を行います。

⑤ 「科研費アップローダー メニュー」画面で、<受付中事業一覧>より[令和6(2024) 年度 独立基盤形成支援]のアップロードをクリックします。

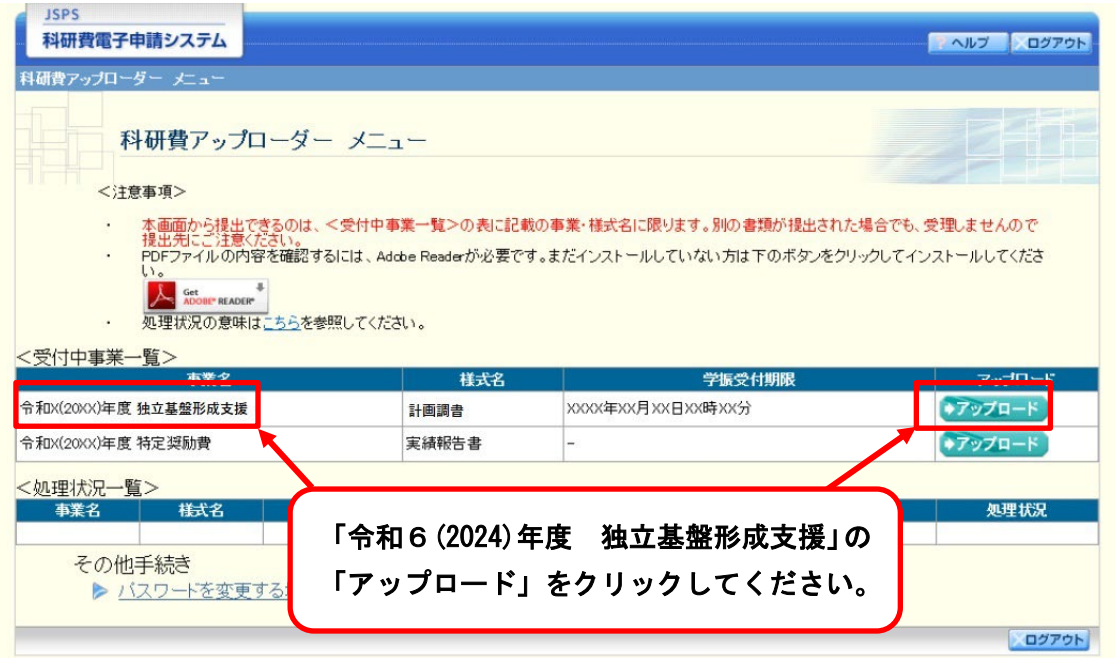

⑥ 「アップロード」画面が表示されます。

「書類選択」欄の [参照]をクリックし、事前に作成してあるファイル(PDF 又は ZIP 形式)を選択します。

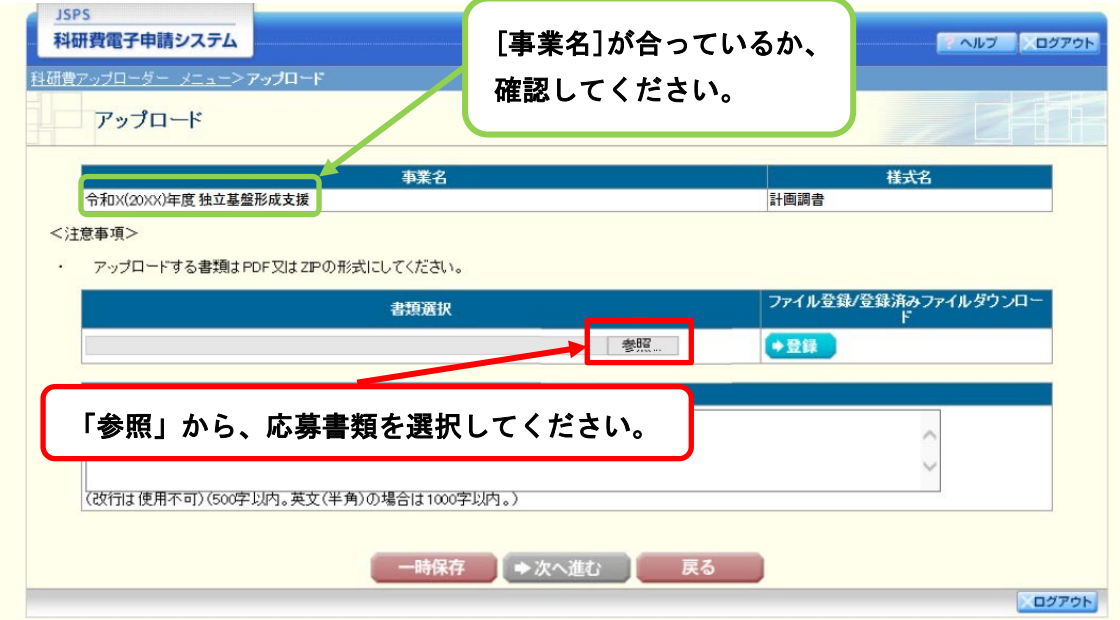

- ※ ご利用のブラウザによって「参照]ボタンではなく、「ファイルを選択]ボタン等が表示 される場合もあります。
- ※ 形式の異なるファイルや 10MB 以上のファイルをアップロードした場合、エラーとな ります。エラーメッセージに従って、アップロードした書類を確認してください。

※ 一定時間、ボタン操作をせずにおくと、セッションタイムアウトします。 本システムでは、タイムアウトとなる時間として 60 分を設定していますが、ご利用環 境により、更に短い時間でタイムアウトとなる場合があります。セッションタイムアウ トしてしまった場合には、以下のエラーメッセージが表示されます。

『ログインされていないか、またはセッションタイムアウトが発生しました。』 この場合には、再度ログインして操作をやりなおしてください。

#### ⑦ 「ファイル登録」欄の[ 登録 ]をクリックすると、ファイルが登録されます。

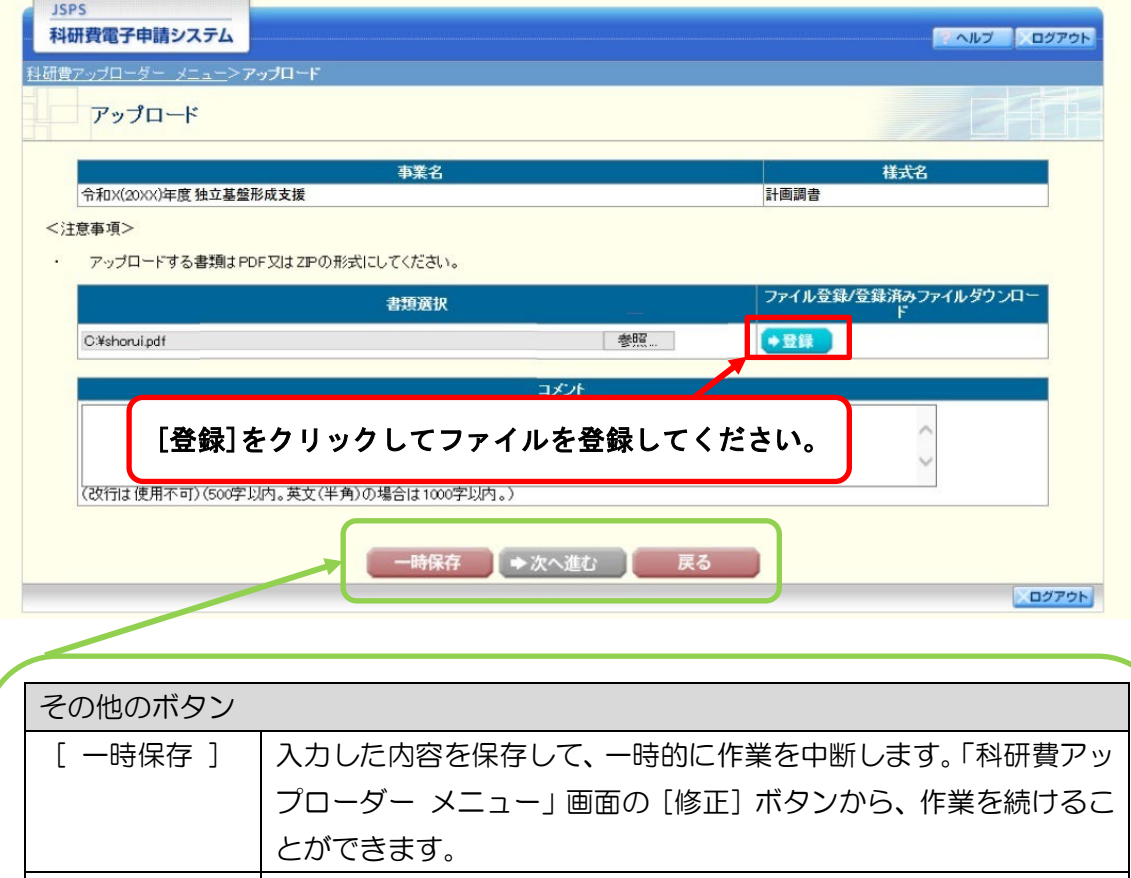

[ 次へ進む ] 入力した内容が日本学術振興会へ送信されます。

[ 戻る ] | 「科研費アップローダー メニュー 」画面に戻ります。

できません 。

※書類の登録が完了するまで、[次へ進む]をクリックすることは

8 [ ダウンロード ] をクリックして登録した内容に不備がないか確認します。

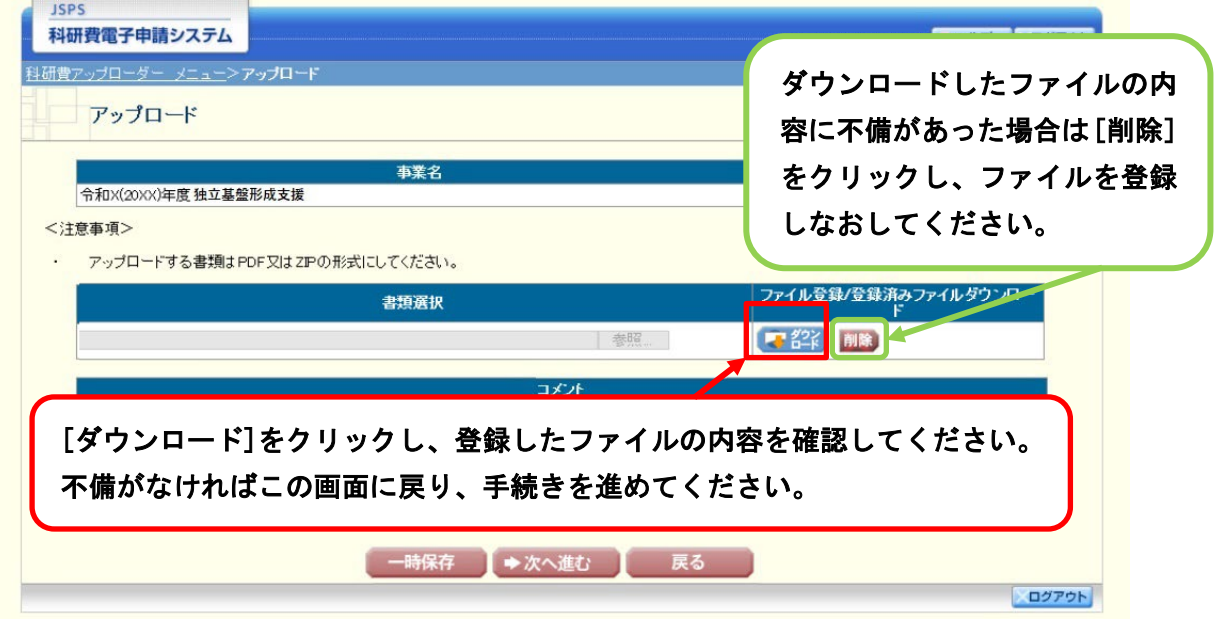

◎ 登録した内容に不備がなければ、[ 次へ進む ] をクリックします。 また、必要に応じて「コメント」欄への入力を行ってください。

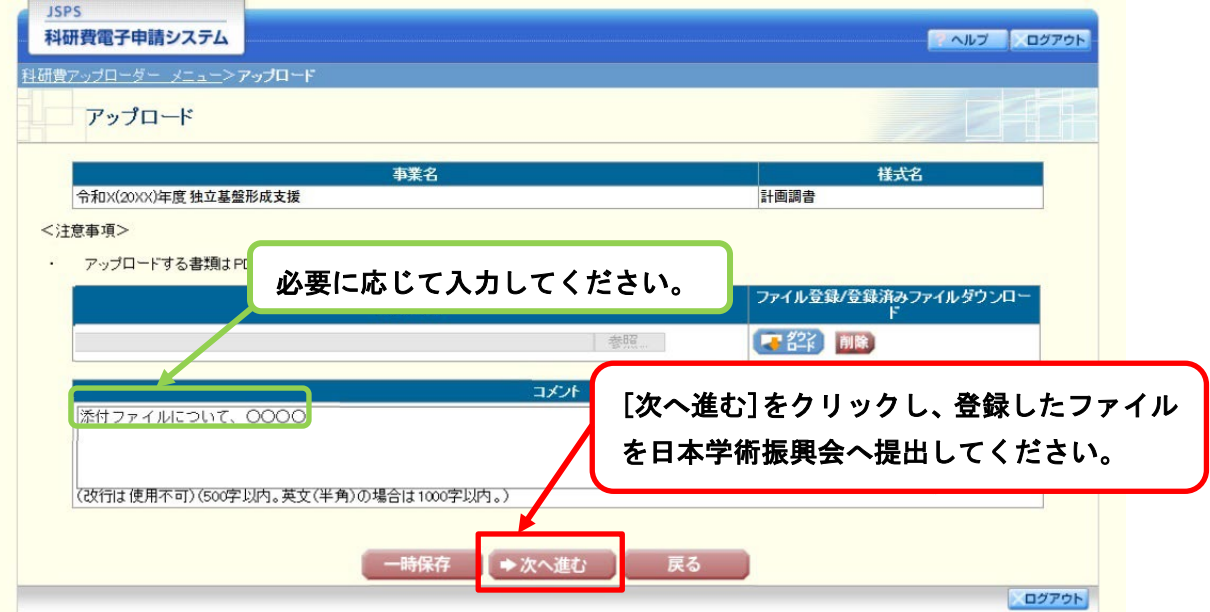

※ [ 次へ進む] をクリックしないと、登録された書類を日本学術振興会が確認すること ができませんので、必ず[次へ進む]をクリックしてください。

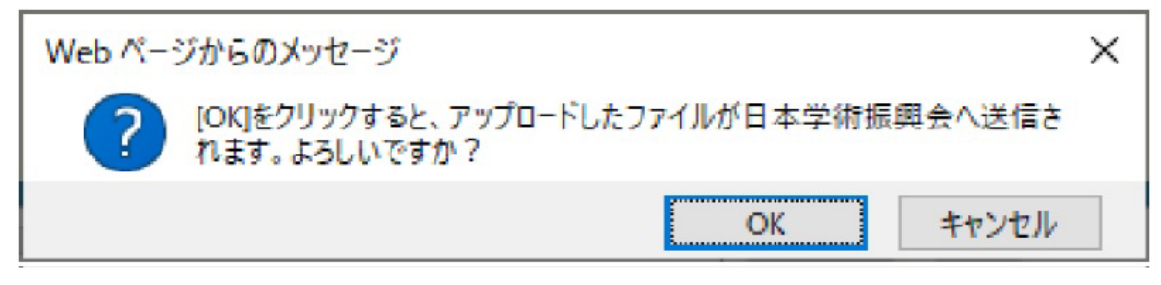

※ OK をクリックするとファイルが日本学術振興会へ送信され、アップローダー側では ファイルを修正できません。

## 10 「 アップロード 完了」画面が表示されます。[ OK ] をクリックします。

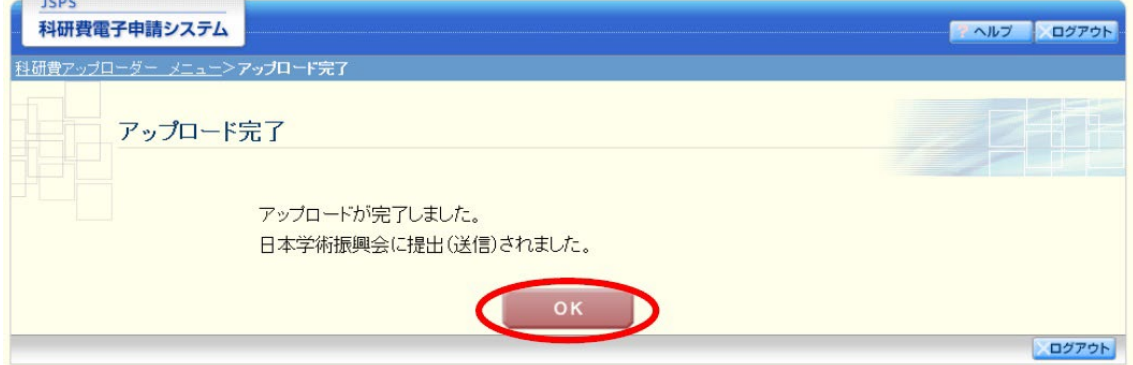

## ⑪ 「 科研費アップローダー メニュー 」画面が表示されます。

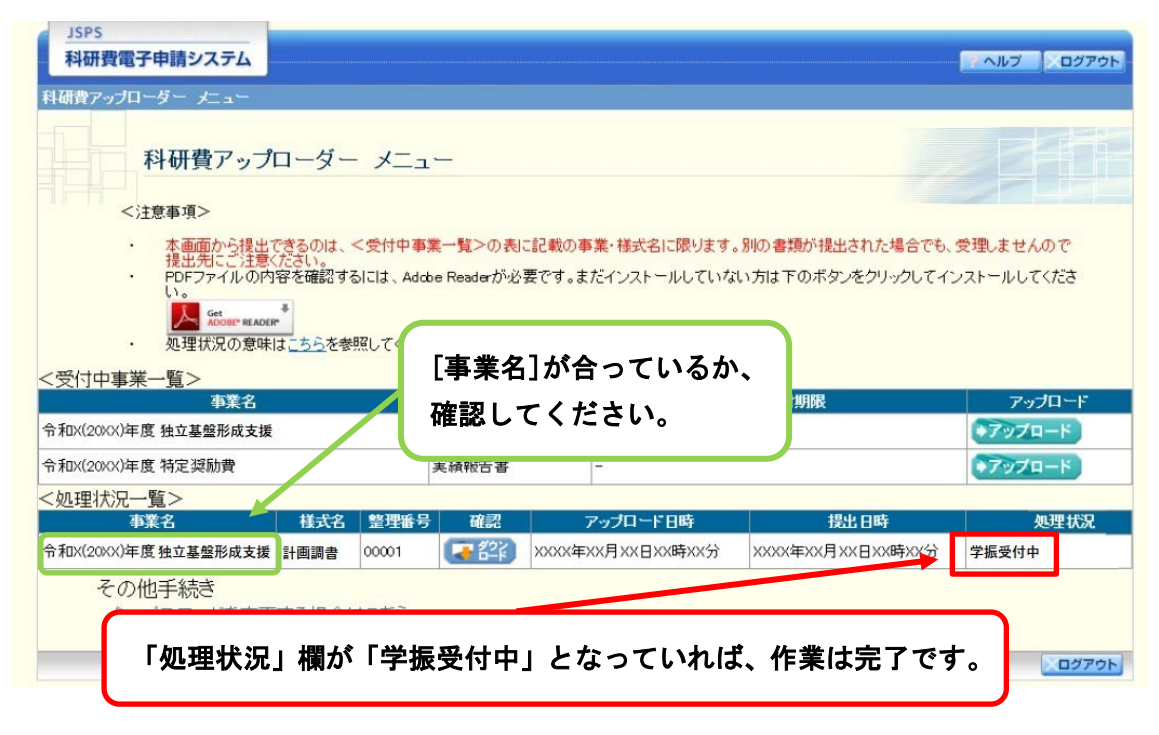